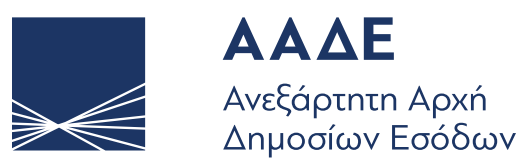

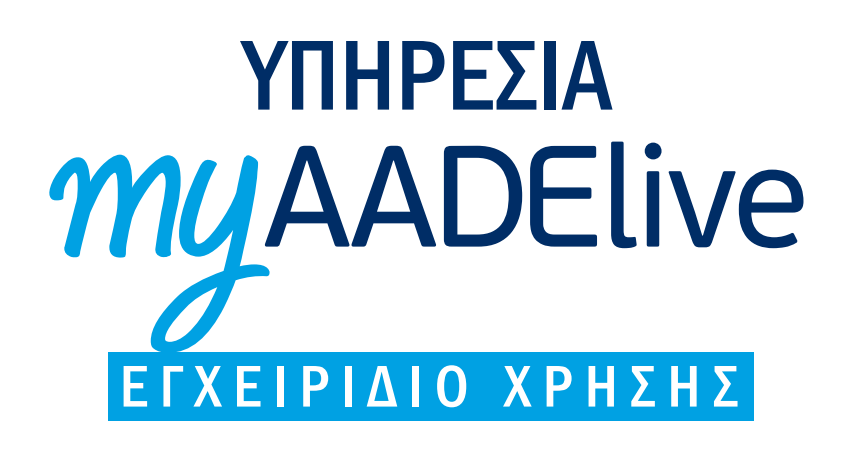

Πύλη Εισόδου & Επικοινωνίας με εκπρόσωπο της ΑΑΔΕ

ΜΑΪΟΣ 2020

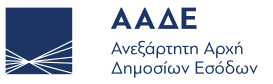

H υπηρεσία myAADElive για απόκτηση κλειδαρίθμου μέσω βιντεοκλήσης, απευθύνεται σε σας που δεν πιστοποιηθήκατε στο ΤΑΧΙSnet με τη διαδικασία αποστολής κλειδαρίθμου μέσω SMS και e-mail.

 • Μετά από αίτηση εγγραφής σας στο TAXISnet, λαμβάνετε στο ηλεκτρονικό του ταχυδρομείο έναν σύνδεσμο που θα τον οδηγήσει στην Πύλη Εισόδου και Επικοινωνίας με εκπρόσωπο της ΑΑΔΕ, όπως εικονίζεται παρακάτω.

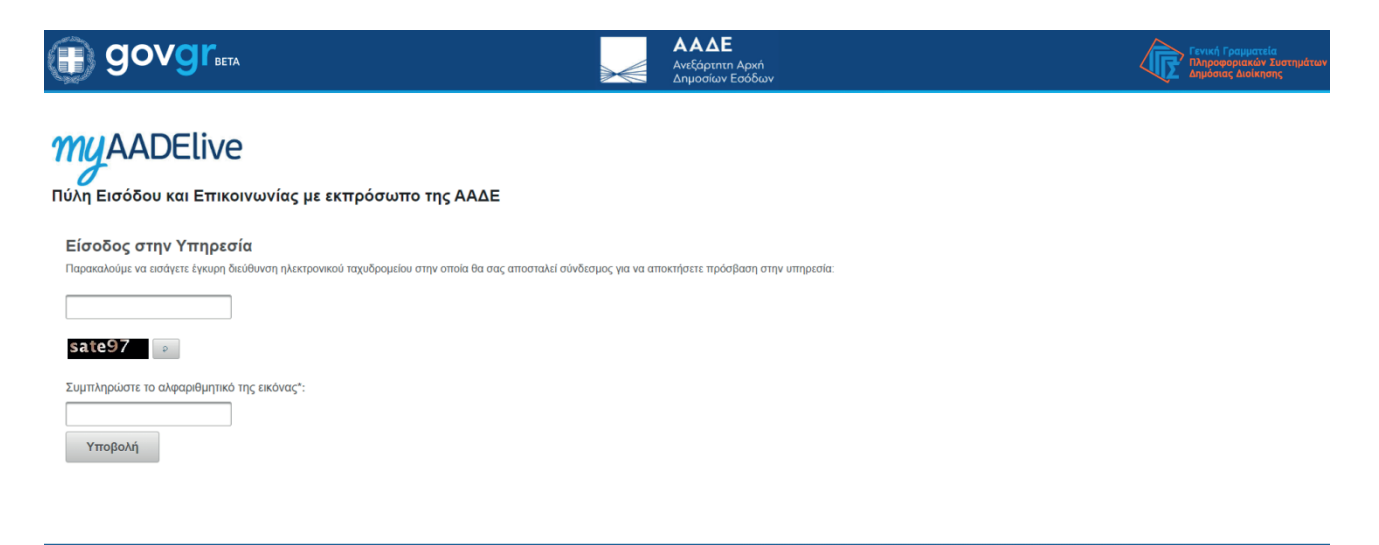

Copyright © 2020 GOV.GR - Γενική Γραμματεία Πληροφοριακών Συστημάτων Δημόσιας Διοίκησης Υπουργείο Ψηφιακής Διακυβέρνη

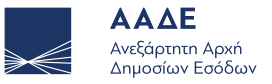

- Στη συνέχεια, παρακαλούμε εισάγετε έγκυρη διεύθυνση ηλεκτρονικού ταχυδρομείου στην οποία θα σας αποσταλεί σύνδεσμος για να αποκτήσετε πρόσβαση στην υπηρεσία myAADElive.
- Απαραίτητη είναι η συμπλήρωση του αλφαριθμητικού της εικόνας. Επιλέγοντας Υποβολή, σας αποστέλεται η ενεργοποίηση συνδέσμου πρόσβασης στο myAADElive, στον προσωπικό σας λογαριασμό ηλεκτρονικού ταχυδρομείου.

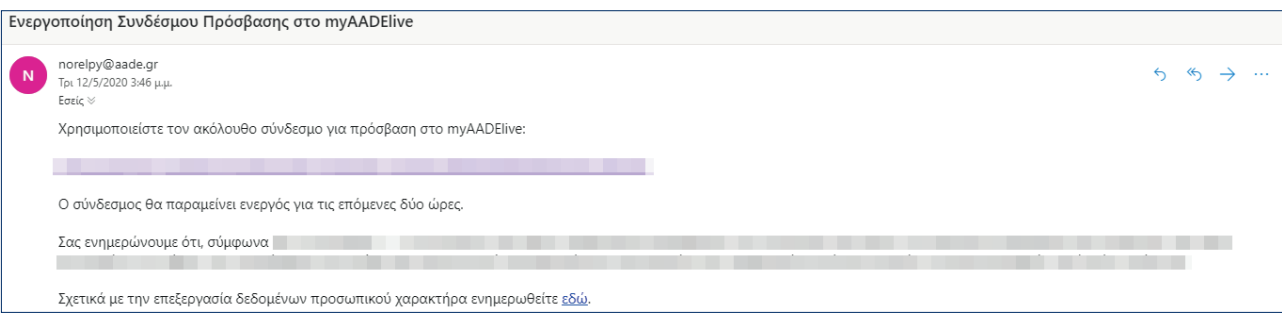

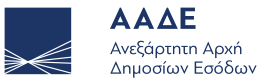

- Αφού διαβάσετε προσεκτικά το περιεχόμενο του ανωτέρω μηνύματος, χρησιμοποιείστε τον σύνδεσμο (link) που σας έχει αποσταλεί για πρόσβαση στο myAADElive.
- Με τη χρήση του συνδέσμου μεταφέρεστε άμεσα σε νέα οθόνη, όπου θα επιλέξετε «Απόδοση Κλειδαρίθμου».

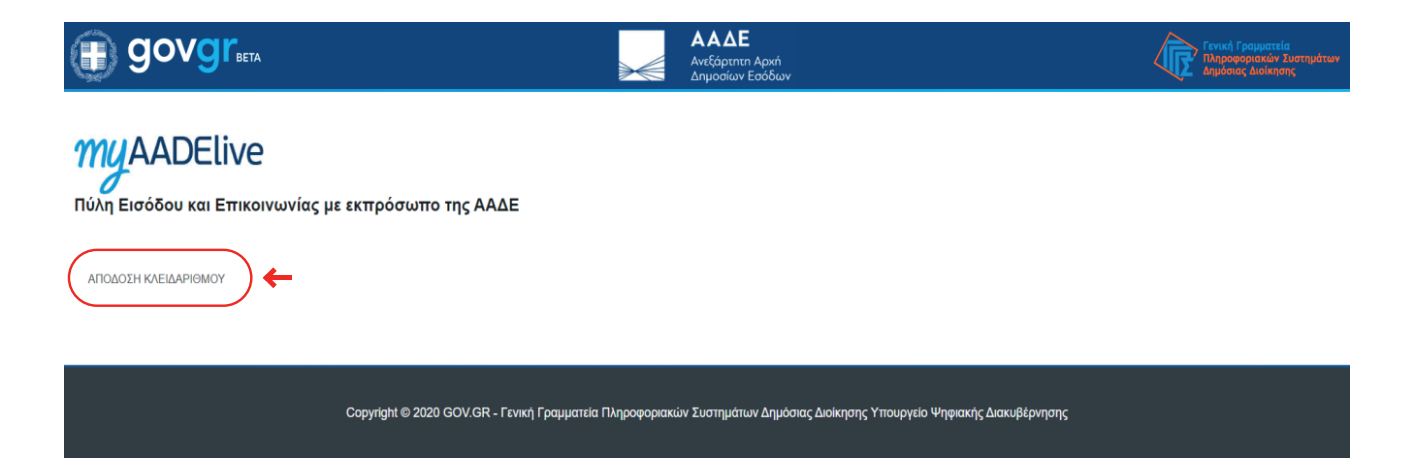

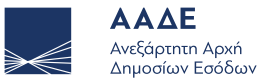

 • Αμέσως μετά έχετε τη δυνατότητα να κλείσετε προγραμματίσετε βιντεο-κλήση με εκπρόσωπο της ΑΑΔΕ την ημέρα και ώρα που επιθυμείτε. Για να γίνει η κράτηση του ραντεβού, υποχρεωτική είναι η συμπλήρωση μερικών βασικών στοιχείων σας όπως το ηλεκτρονικό ταχυδρομείο (e-mail), ο αριθμός τηλεφώνου, ο ΑΦΜ καθώς και ο κωδικός επιβεβαίωσής σας που λάβατε με την αίτηση εγγραφής του στο TAXISnet.

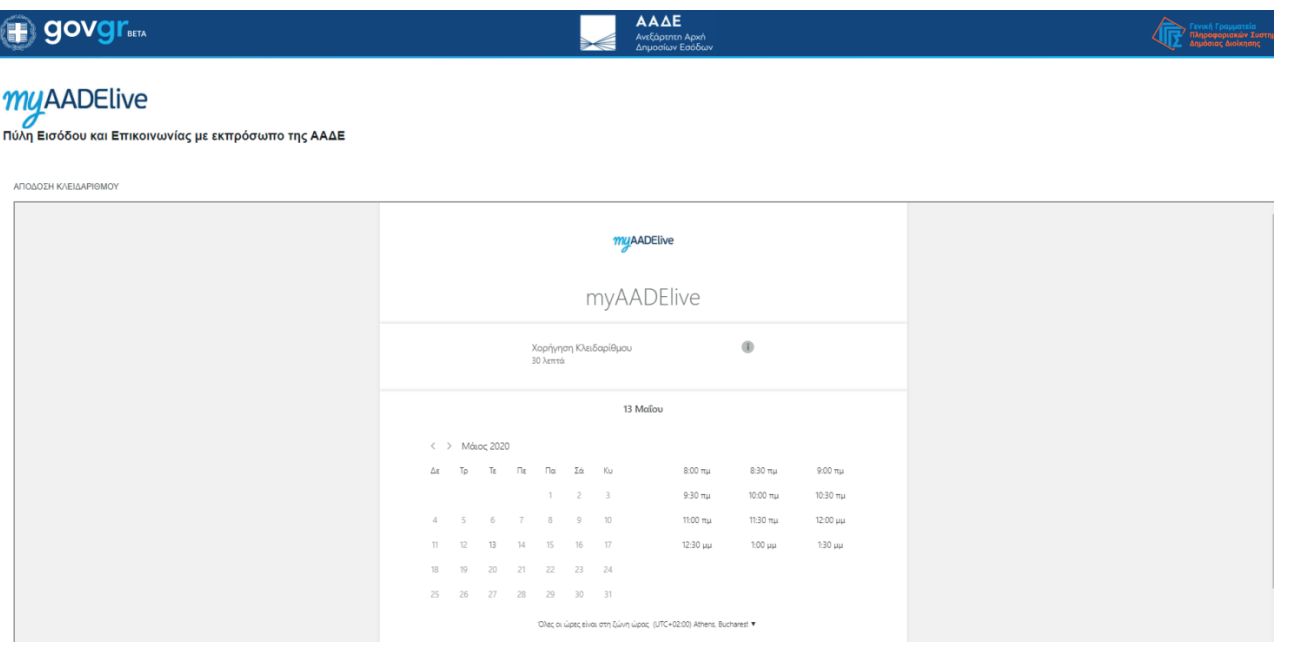

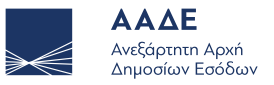

 • Αυτόματα, η επιβεβαίωση της κράτησης αποστέλλεται στο ηλεκτρονικό σας ταχυδρομείο, όπου μπορεί να ελέγξετε την ημερομηνία και ώρα του ραντεβού σας καθώς και να διαχειριστείτε την κράτησή σας σε περίπτωση κάποιας αλλαγής.

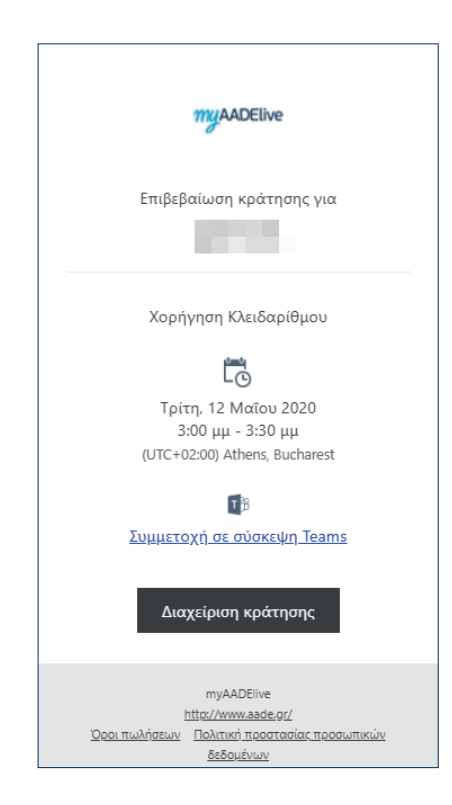

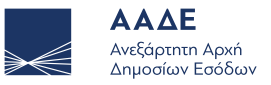

• Την ημέρα και ώρα του προγραμματισμένου ραντεβού θα επιλέξετε: «Συμμετοχή σε σύσκεψη Teams» που εμφανίζεται στο μήνυμα του ηλεκτρονικού του ταχυδρομείου το οποίο επιβεβαιώνει την κράτησή σας.

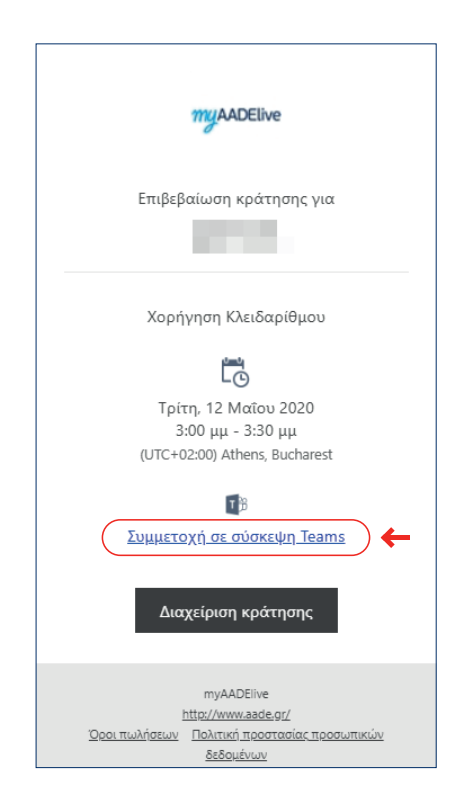

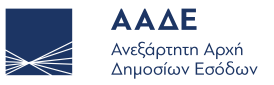

 • Άμεσα μεταφέρεστε στο περιβάλλον της σύσκεψης με τον εκπρόσωπο της ΑΑΔΕ. Πριν επιλέξετε «Συμμετοχή τώρα» ελέγξτε την κάμερα και το μικρόφωνό σας ώστε να είναι ενεργοποιημένα.

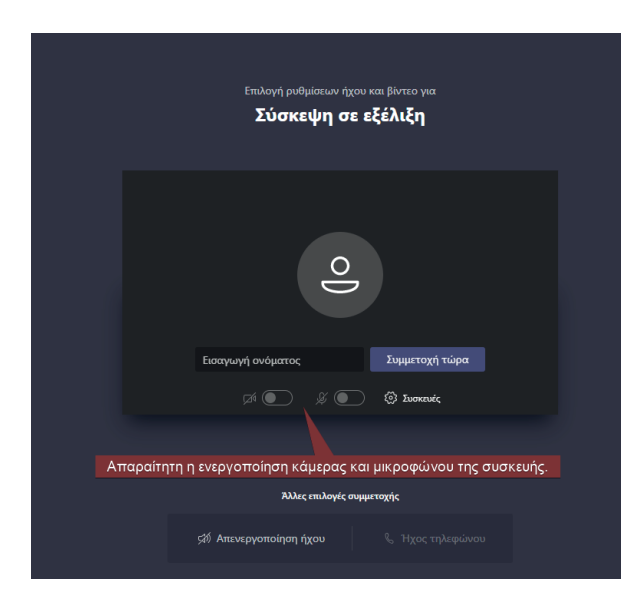

• Βρίσκεστε στο περιβάλλον της συνομιλίας και αρχίζει η διαδικασία απόδοσης κλειδαρίθμου.

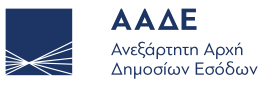

#### Για την καλύτερη επικοινωνία σας

#### Για την αμεσότερη και ποιοτικότερη εξυπηρέτησή σας, παρακαλούμε να δώσετε σημασία στα παρακάτω:

- Η γρήγορη και αξιόπιστη σύνδεση στο Internet.
- Για διευκόλυνση της επικοινωνίας σας είναι απαραίτητη η απόλυτη ησυχία στον περιβάλλοντα χώρο σας κατά τη διάρκεια της βίντεο-κλήσης με τον εκπρόσωπο της ΑΑΔΕ.
- Η ενεργοποίηση κάμερας και μικροφώνου της συσκευής από την οποία θα συνδεθεί.
- Εφόσον ο φορολογούμενος επιλέξει να συνδεθεί με τον εκπρόσωπο της ΑΑΔΕ μέσω του σταθερού του υπολογιστή ή μέσω laptop, με λειτουργικό Windows, συστήνεται η επιλογή της web έκδοσης του Microsoft Teams.
- Προκειμένου να εμφανίζονται καθαρά και με ευκρίνεια τα απαραίτητα δικαιολογητικά έγγραφα που ζητούνται από τον εκπρόσωπο της ΑΑΔΕ (όπως η Αστυνομική Ταυτότητα, διαβατήριο, κλπ), θα πρέπει να «καλύπτετε» την οθόνη σας με το

έγγραφο, όπως τη βλέπετε μέσα από την εφαρμογή, κατά την διάρκεια της συνομιλίας.

 • Ειδικότερα για πολίτες που χρησιμοποιούν το κινητό τους τηλέφωνο, συστήνεται η χρήση της βασικής κάμερας του τηλεφώνου (μεγαλύτερη ανάλυση), τη στιγμή που καλούνται να επιδείξουν τα απαιτούμενα έγγραφα (περιστροφή κάμερας).

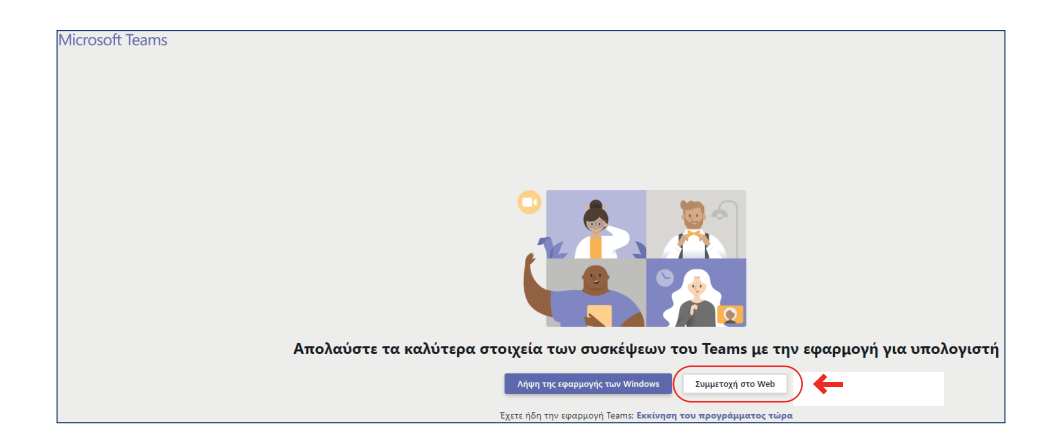

Ευχαριστούμε πολύ. myAADElive

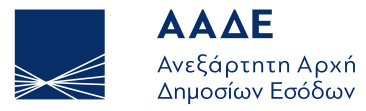

ΥΠΗΡΕΤΟΥΜΕ ΠΙΣΤΑ το ΔΗΜΟΣΙΟ ΣΥΜΦΕΡΟΝ & το ΚΟΙΝΩΝΙΚΟ ΣΥΝΟΛΟ